## **How to Submit an Enrollment Verification Request**

Use Enrollment Verifications to request enrollment status information required for scholarship purposes, medical coverage, loan deferments and housing eligibility, etc.

Go to [www.rockinghamcc.edu](http://www.rockinghamcc.edu/)

Click "MyRCC Login"

Click "Self-Service"

Click "Sign in" and enter your username and password

Click "Academics" tab (graduation cap located on the left-hand side of the screen)

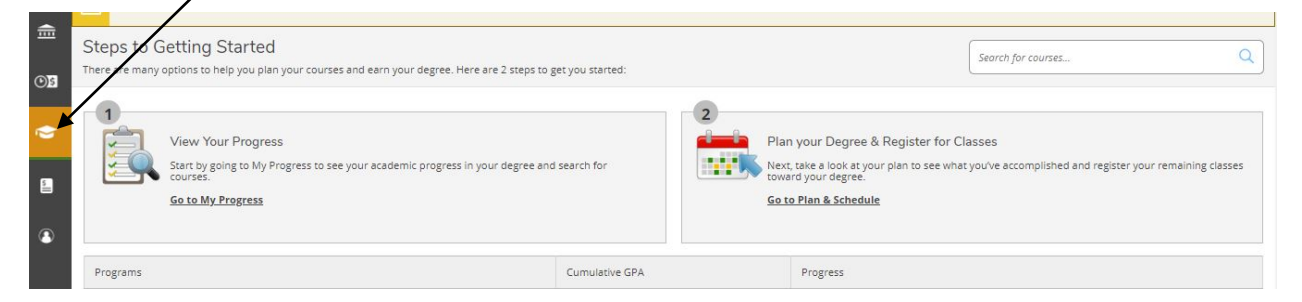

## Click "Enrollment Verifications"

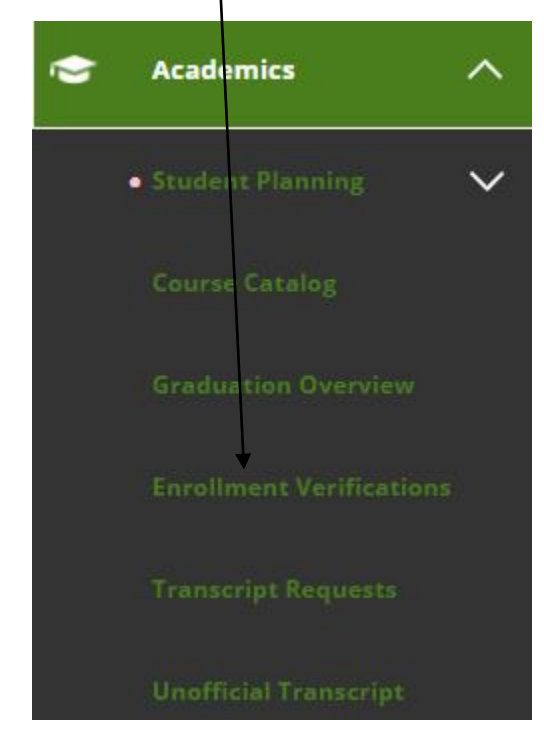

Students are directed to the Enrollment Verification Request screen

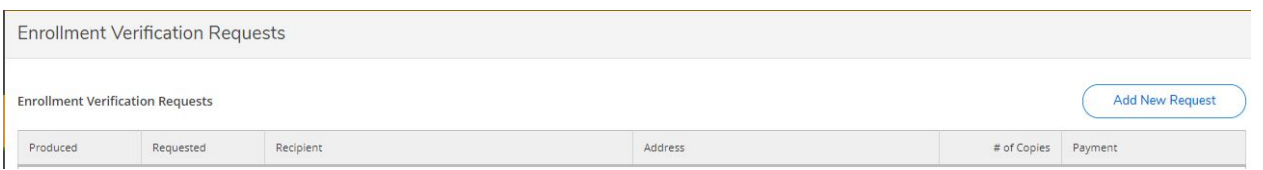

## Click "New Add Request" – Fill in all required fields (recipient, address line 1, city, state, zip code, copies)

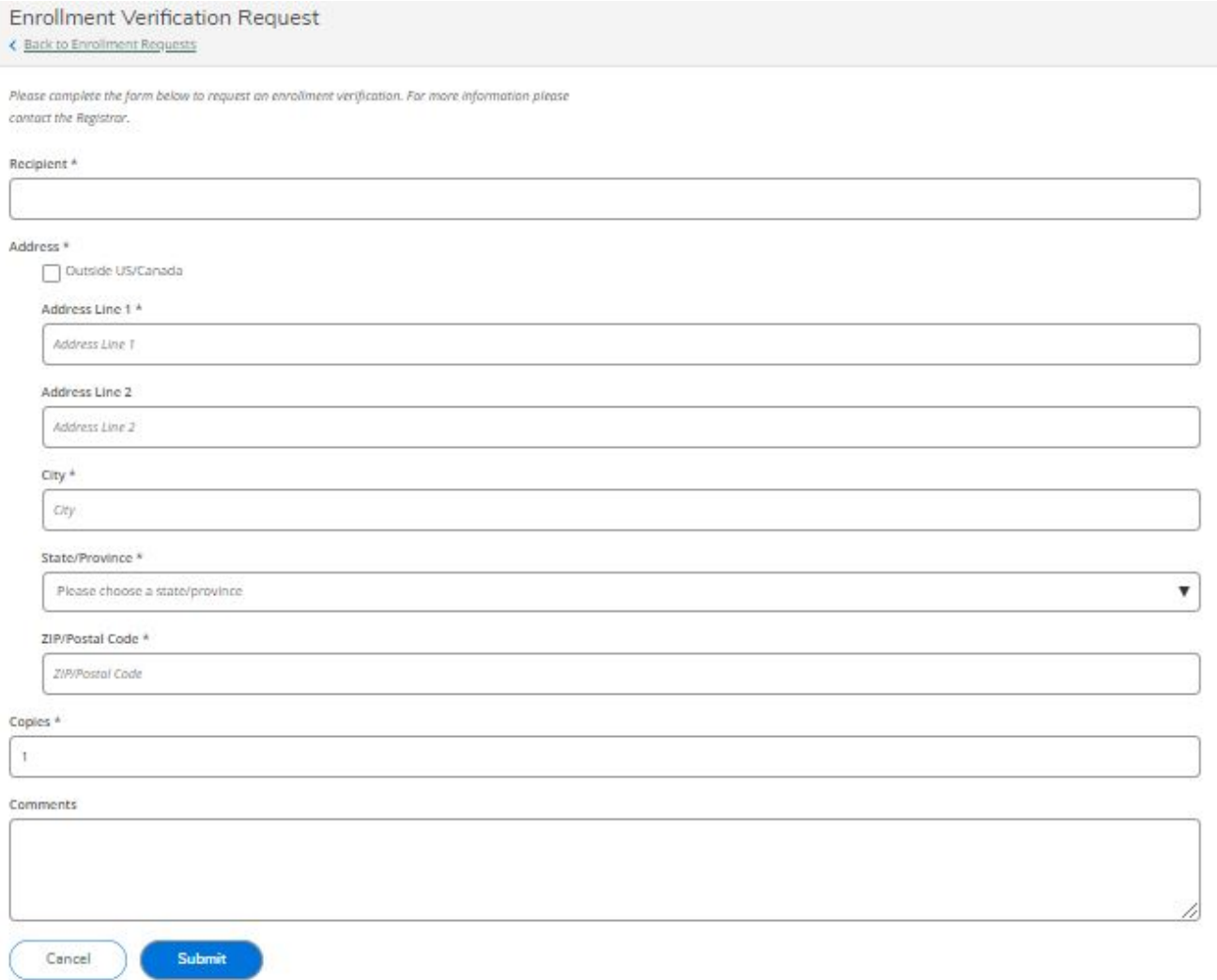

## Click "Submit"

An email confirmation acknowledging receipt of request is sent to the student's RCC email account.

To view the status of your request, return to the "Acadmics" tab

Click "Enrollment Verifications"

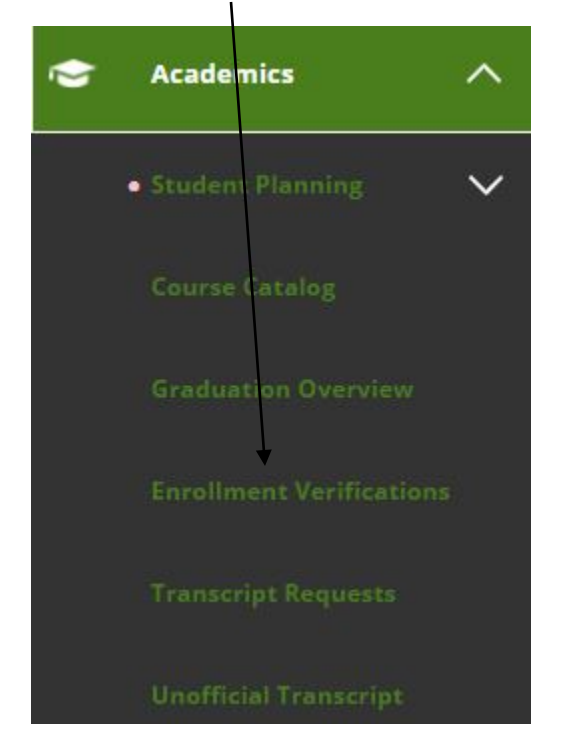

Students are directed to the Enrollment Verification Requests screen.

The status is displayed in the "Produced" column

- Pending in the Produced column means the request is in process.
- A date in the Produced column indicates the date the verification was printed.

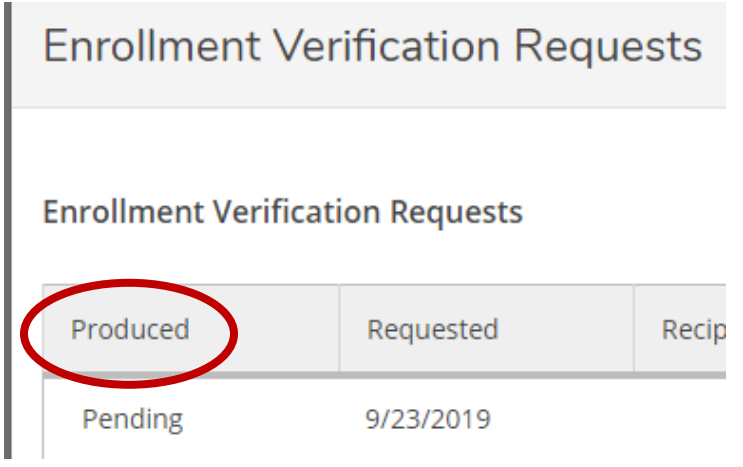

If you have any questions, contact Admissions and Records at 336.342.4261 extension 2333.